## *Adding Calendar Entries*

- 1. Click the **Teach** tab, and then the **Calendar** button or icon.
- 2. Click **Add Entry**.
- 3. Type the title for your new entry and optionally type a detailed description of your entry. The title appears in the main Calendar screen when viewed by you and your students.

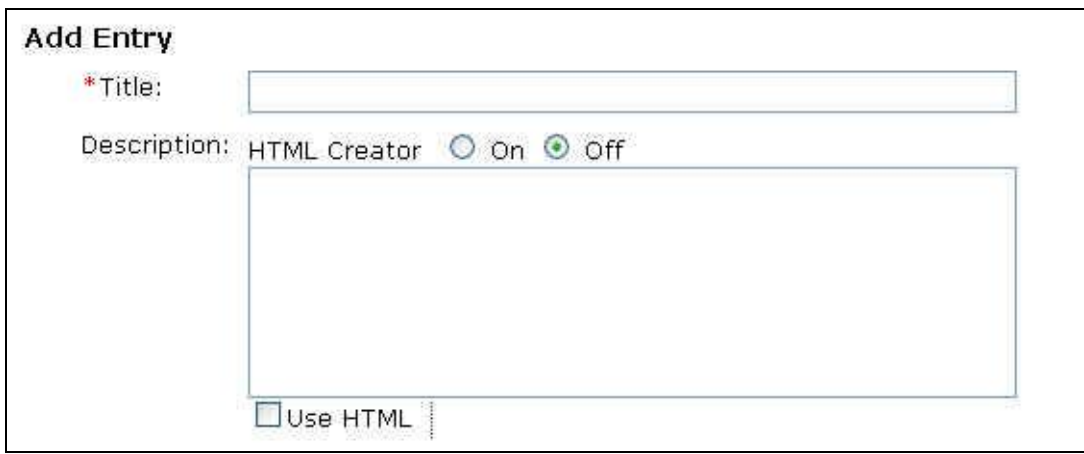

4. In the **Dates** section, select the start and end dates and times for your entry.

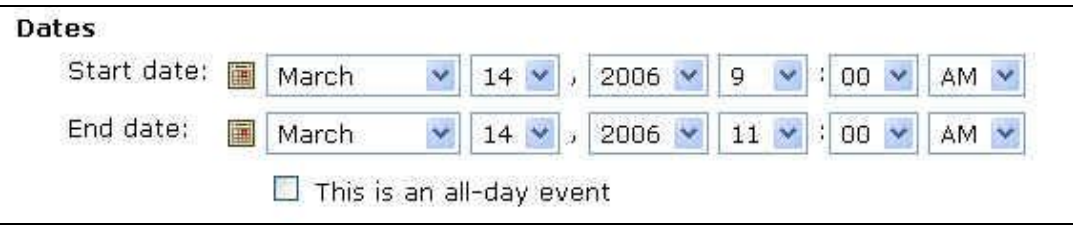

5. In the **Entry Type** section, select the course (called type) and whether it is a private or public entry.

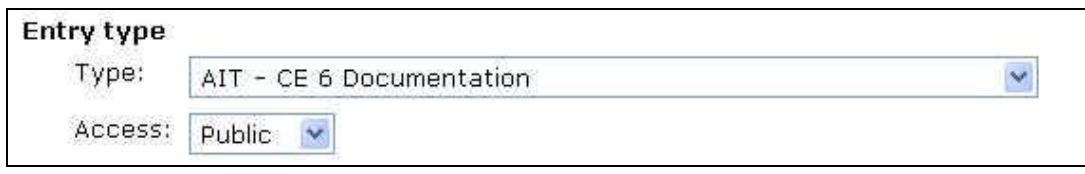

- 6. Click **More Options** to enter a hyperlink or to make your entry a recurring entry.
- 7. In the **Links** section, select the course link or type an Internet URL (Web address) that you want your users to go to when clicked.

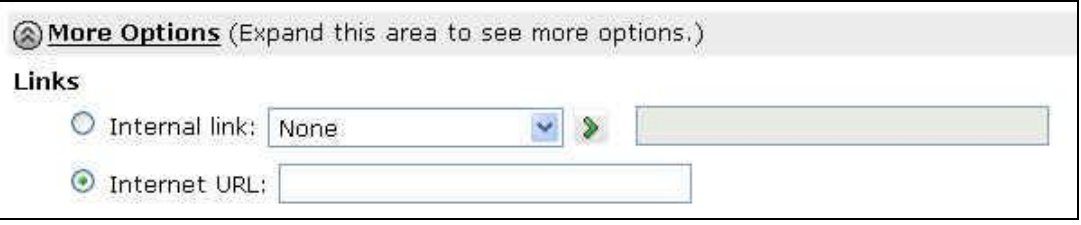

8. In the **Recurrence** section, select if you want the entry to repeat, and then choose when you want it to repeat.

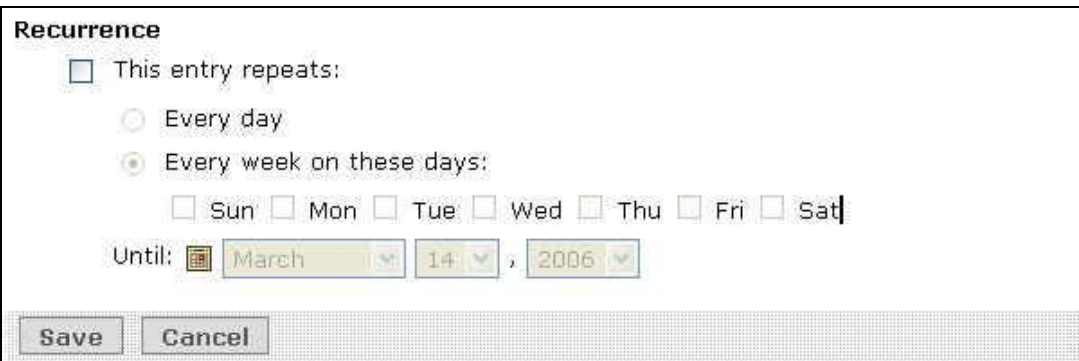

9. Click **Save**. The new entry is now added.